#### 1.用紙の設定

- (1)用紙の向き(横向き)
- (2)余白の設定(全て 20 ㎜)
- (3)文字数と行数の設定(文字数:68、行数:22)
- (4)グリットの設定

グリッドの表示(文字グリッド線を表示する間隔:2)

## 2.図形の配置

- (1)先 生(12×2 行 中心:34)
- (2)左先頭(12×2 行 中心:17)
- (3)右先頭(12×2 行 中心:51)
- (4)左 1 中(10×2 行 中心:17)
- (5) 左 1 左 (10×2 行 中心: 06)
- (6) 左 1 右 (10×2 行 中心: 26)

## 3.文字の入力

- (1)名前と TEL(12 ポイント)
- (2)段落間隔(行間:固定値、間隔:18pt)
- 4.線を引く

直線をロックして、線を引く(右クリック一描画モードのロック)

左(06、17、28) 右(40、51、62)

#### 5.図形の枠線

- (1)先 生(オレンジ、太さ:2.25pt)
- (2)左先頭(黄 色、太さ:2.25pt)
- (3)右先頭(薄 い 緑、太さ:2.25pt)
- 6.組名を挿入

ワードアートで組名を入れる

# 7.電話イラストを挿入

電話イラストを挿入する(挿入-オンライン画像)

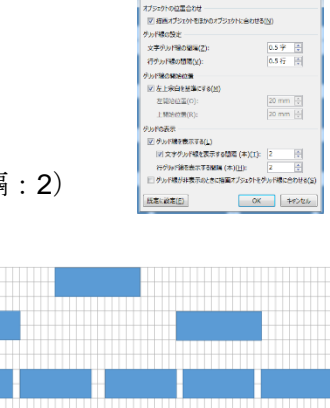

**Mue Sztik** <del>(原)</del><br>| <mark>記念ガイドの表示(D)</mark>